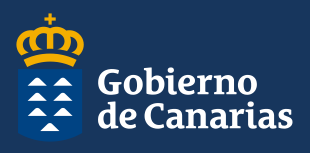

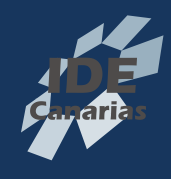

# **Visor para smartphones o tablet (v4.0)**

## **Interfaz de usuario**

En la imagen que se muestra a continuación, se encuentran identificadas las partes en las que se estructura la ventana principal de la aplicación.

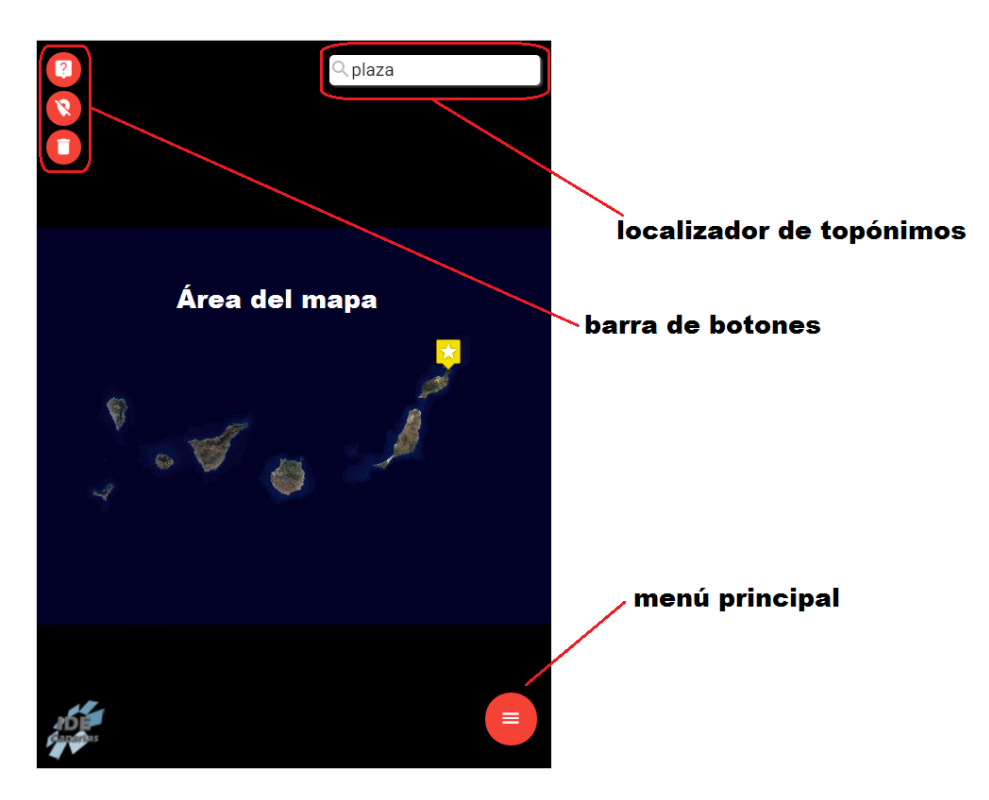

La **navegación** por el territorio se realiza desplazando el mapa (coloque un dedo en la pantalla y arrástrelo en la dirección adecuada), girando el mapa (coloque dos dedos a la vez en la pantalla y gírelos), acercando el mapa (coloque dos dedos a la vez en la pantalla y sepárelos/ toque dos veces la pantalla) y alejando el mapa (coloque dos dedos en la pantalla y acérquelos (como pellizcando la pantalla)).

La navegación en [Google Chrome](https://www.google.es/chrome/browser/desktop/index.html) se realiza como en el visor web descrito en los módulos anteriores, es decir, se puede desplazar el mapa pulsando el botón izquierdo del ratón y arrastrando; hacer zoom in/out girando la rueda del ratón en un sentido u otro o acercarnos haciendo doble clic con el botón izquierdo del ratón (Ver al final de este manual).

El visualizador de Street View es el descrito anteriormente en el curso. Como ya se había indicado, GRAFCAN no es responsable de la información obtenida a través de esta funcionalidad ya que se trata de una utilidad perteneciente a Google que hemos incorporado. Por tanto, los datos que se obtienen a través de ella son responsabilidad de dicha compañía.

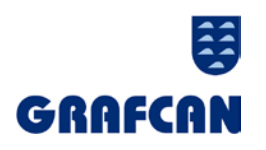

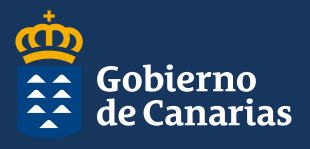

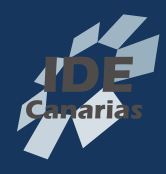

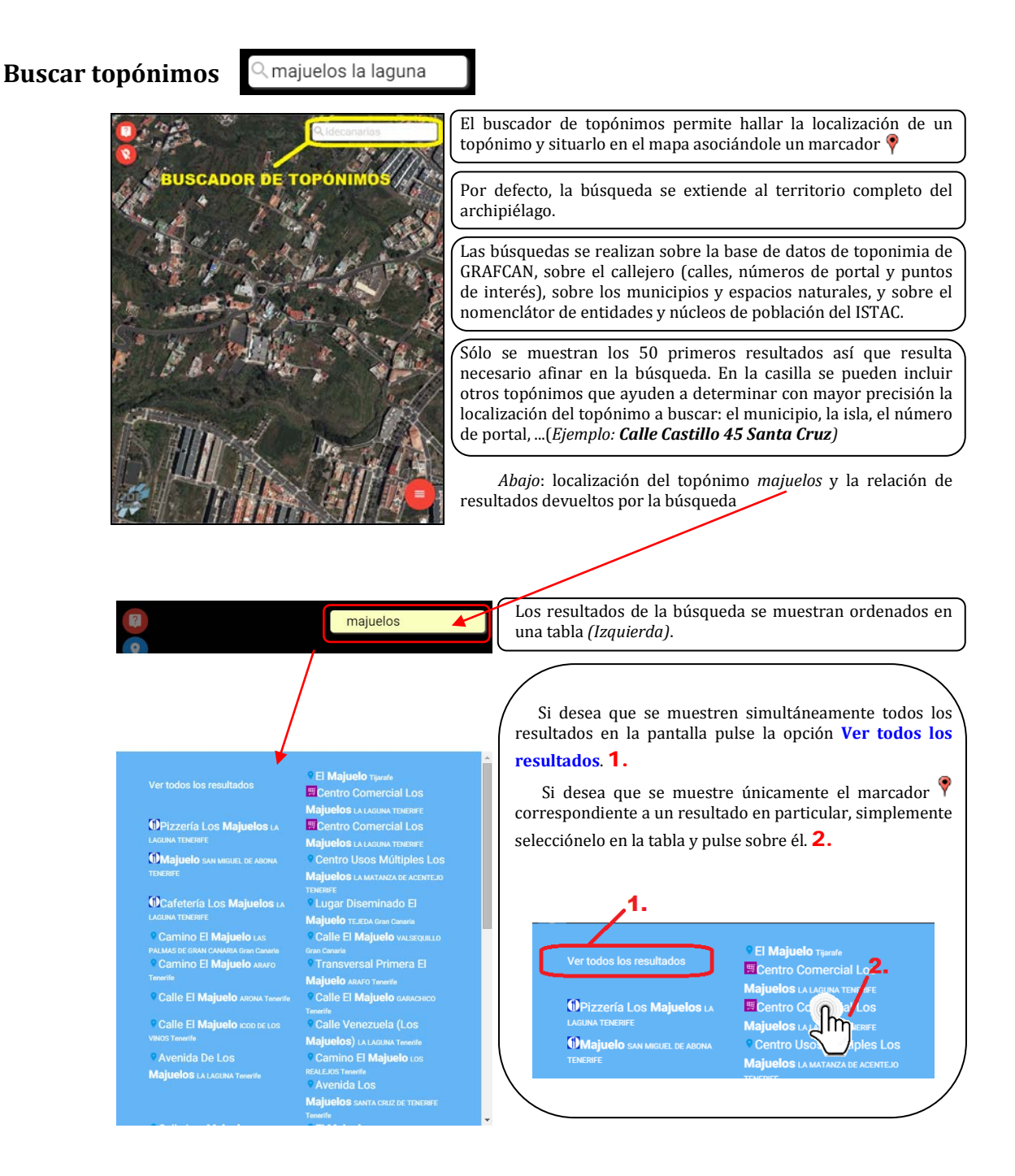

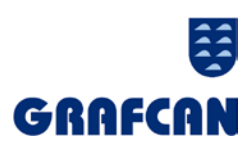

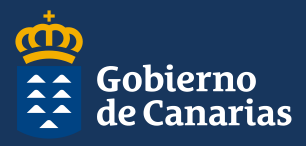

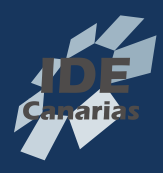

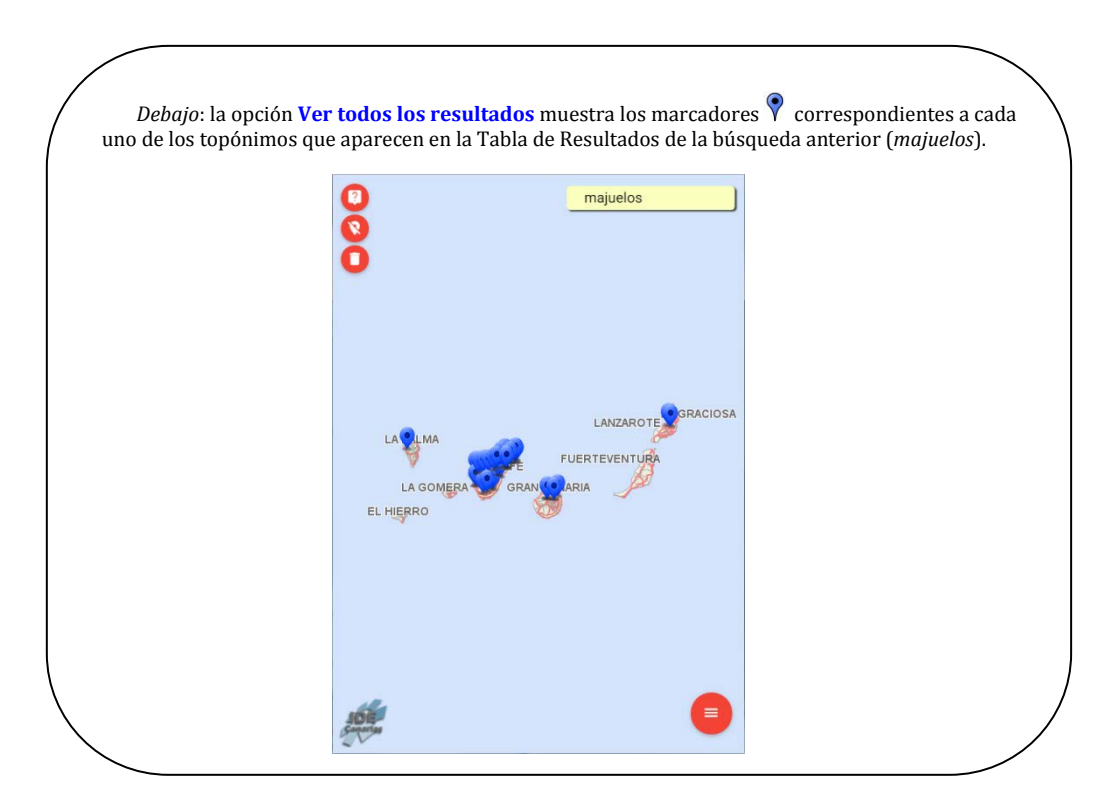

## **Opciones del marcador**

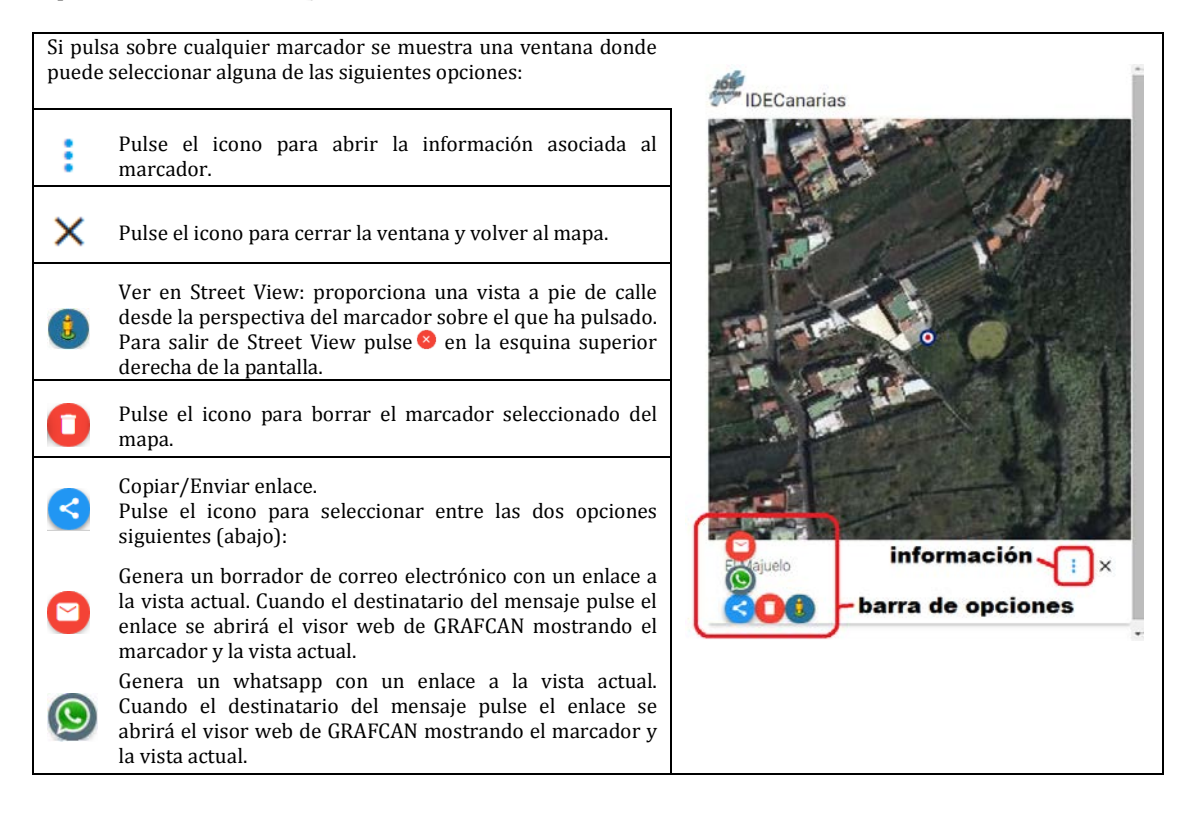

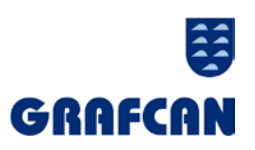

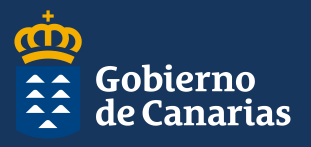

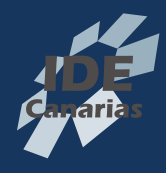

#### **Menú principal**  $\equiv$

Selección de capas

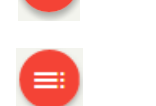

 $\begin{array}{c} \circ \\ \circ \\ \circ \end{array}$ 

El contenido cartográfico que se muestra en el mapa está estructurado en capas, clasificadas en dos categorías: **capas base** y **capas de servicios**. El visor permite seleccionar una capa base sobre la que podemos superponer una capa de servicios. Para acceder a las listas de capas pulsamos  $\blacksquare$ .

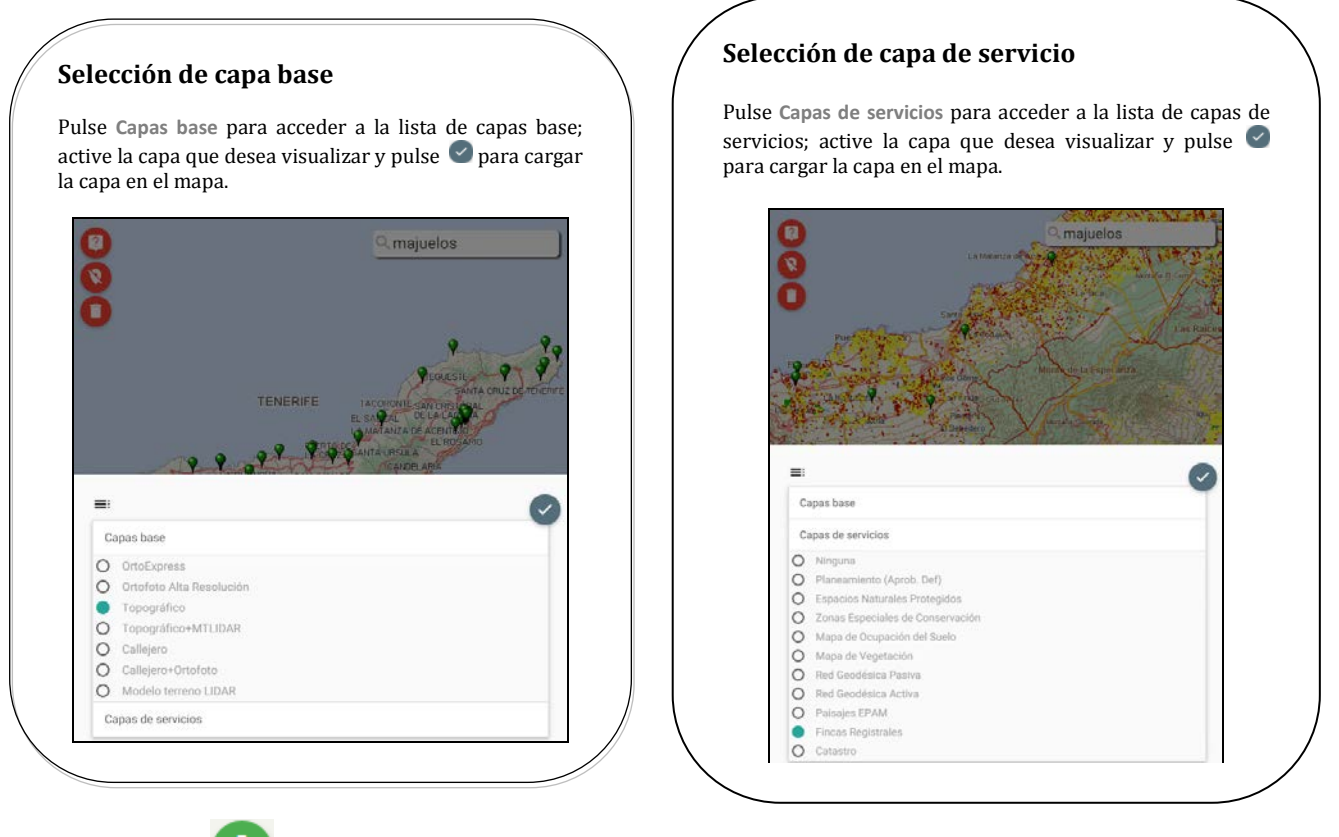

Herramientas

 $\Delta$  Medición Enviar un enlace ☆

Al pulsar  $\bullet$  se abre el cuadro de diálogo con las herramientas del visor; a continuación repasamos cada una de las opciones:

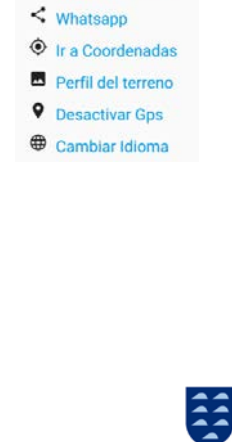

GRAFCAN

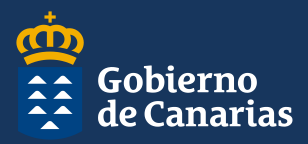

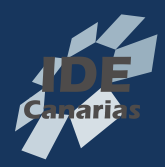

# $\Delta$  Medición area

Mientras introducimos una secuencia de puntos la herramienta muestra en el borde inferior del mapa el **Area** (entendida como la superficie cerrada generada por dichos puntos). Al igual que en el visor web, se pueden añadir y/o mover los vértices de la medición para cambiarla.

#### ∼ Medición longitud

Mientras introducimos una secuencia de puntos la herramienta muestra en el borde inferior del mapa la **Longitud** (entendida como la distancia entre el primero y el último de los puntos introducidos). Al igual que en el visor web, se pueden añadir y/o mover los vértices de la medición para cambiarla.

Para poder realizar una nueva medición debe borrar previamente la medición anterior pulsando  $\rightarrow$ 

 *Derecha*: medición de una superficie

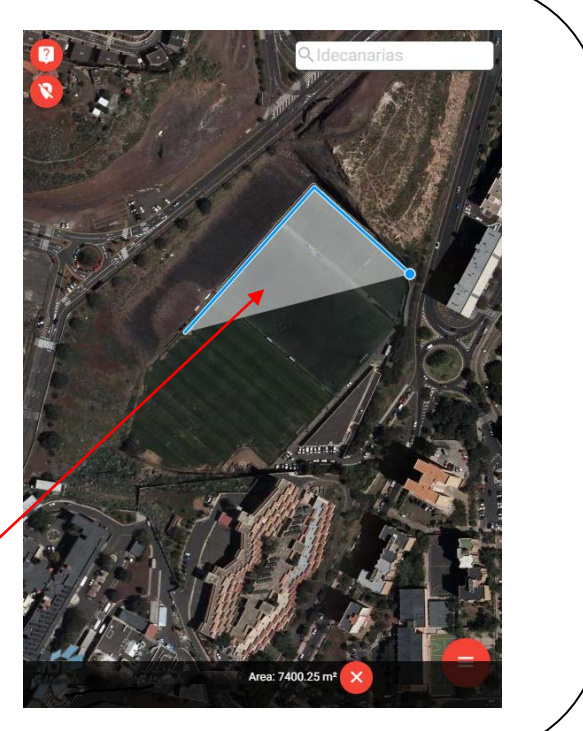

# $\blacksquare$  Enviar un enlace

Genera un mensaje nuevo de correo electrónico con un enlace a la vista actual. Cuando el destinatario del mensaje pulse el enlace se abrirá el visor web de GRAFCAN mostrando la vista actual, y el marcador que se haya puesto.

# $\leq$  Whatsapp

Genera un mensaje nuevo de whatsapp con un enlace a la vista actual. Cuando el destinatario del mensaje pulse el enlace se abrirá el visor web de GRAFCAN mostrando la vista actual, y el marcador que se haya puesto.

# $\bullet$  Ir a Coordenadas

Puede centrar el mapa en un punto del territorio especificando sus coordenadas UTM o geográficas en las casillas correspondientes. Las coordenadas deben ser introducidas respetando el formato siguiente (puede consultarlas pulsando ):

- Coordenadas UTM: x = 376900,43 y = 3151071,54
- Coordenadas Geográficas: Latitud = 28,4231 Longitud = 16,1347 (o -16,1347)

Se pueden usar indistintamente puntos o comas para los valores decimales de ambas coordenadas.

Para resaltar en la pantalla el punto al que corresponden las coordenadas pulse . Pulse o para centrar el área de visualización en las coordenadas proporcionadas.

Para cerrar la barra de menú pulse

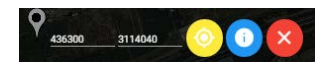

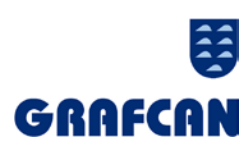

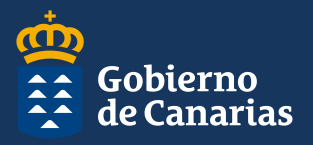

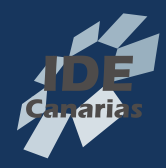

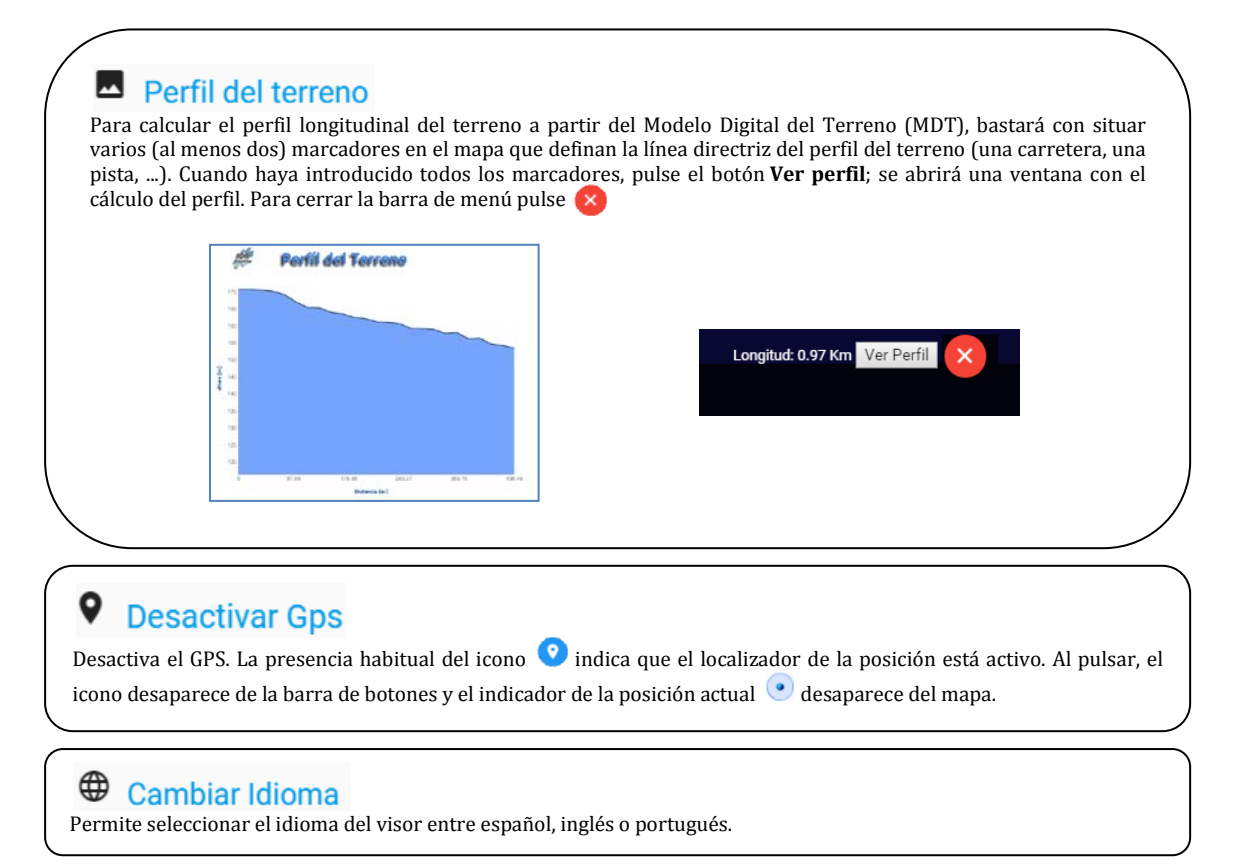

#### Localización

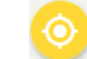

En una vista cualquiera devuelve un conjunto de marcadores distribuidos en una circunferencia de radio especificado que toma como origen el centro del área de visualización en el momento de realizar la consulta. El usuario puede filtrar los resultados según las siguientes categorías:<br>Alojamientos, Transportes, Farmacias-Sanidad, Servicios Públicos, Restauració Alojamientos, Transportes, Farmacias-Sanidad, Servicios Públicos, Restauración y Ocio. Para borrar los marcadores pulse más información pulse sobre los marcadores.

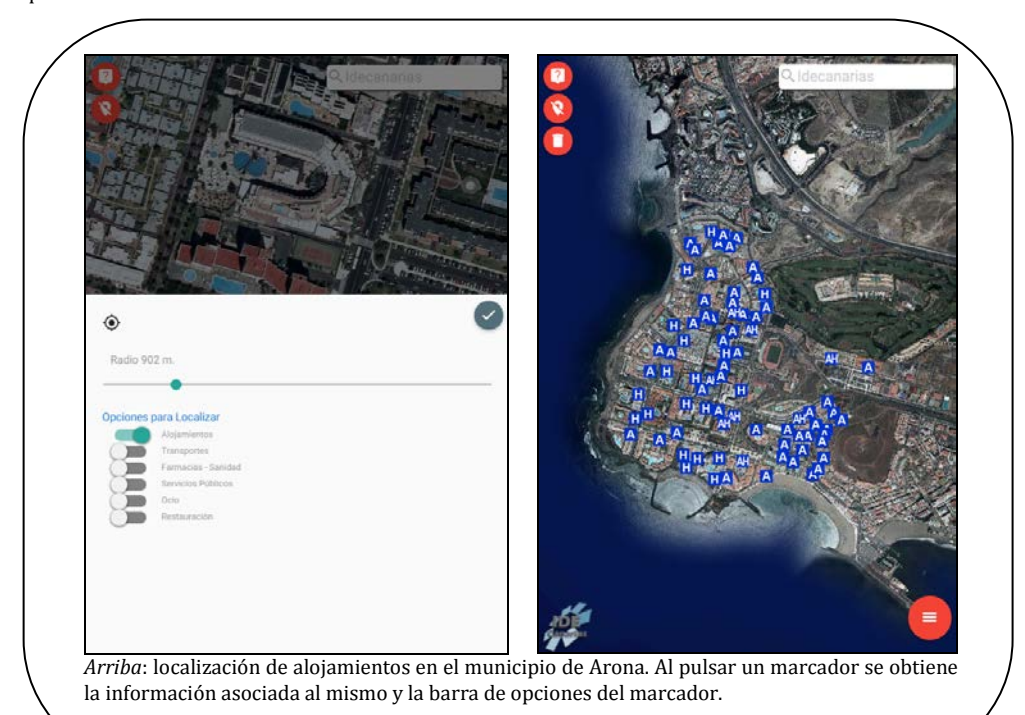

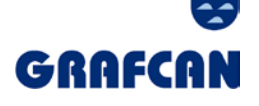

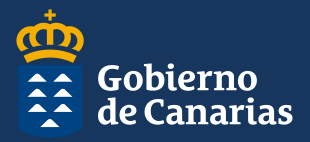

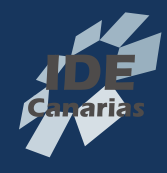

Vista global  $\bullet$ 

Pulse  $\odot$  para obtener una visión del mapa extendida al conjunto de las 7 islas que conforman el archipiélago.

# **Desactivar Gps**

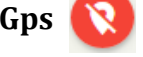

Desactiva el GPS. La presencia habitual del icono **O** indica que el localizador de la posición está activo. Al pulsar, el icono desaparece de la barra de botones y el indicador de la posición actual o desaparece del mapa.

# **Obtener información**

Para consultar la información asociada a un elemento, procedemos de la siguiente manera: 1. pulsamos primero el botón  $\bullet$  y 2., a continuación pulsamos sobre el elemento (imagen, polígono, marcador, …). Debemos tener en cuenta que los datos que se muestran al solicitar la información se corresponden con los de los elementos de la capa de servicio, y en caso de no haber añadido ninguna, con los de la capa base.

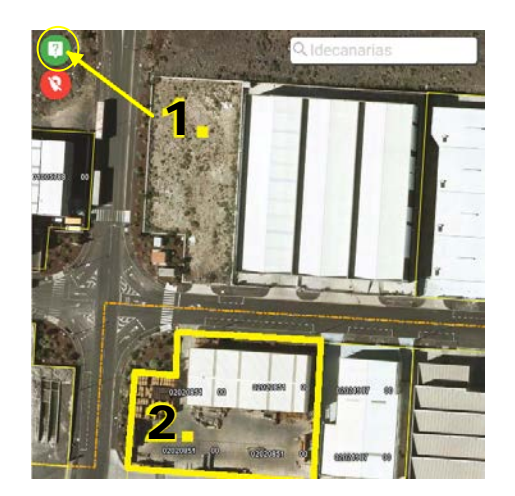

*Arriba y derecha*: obtención de la información asociada a una finca registral (Previamente se ha cargado en el visor la capa de servicios *Fincas Registrales*)

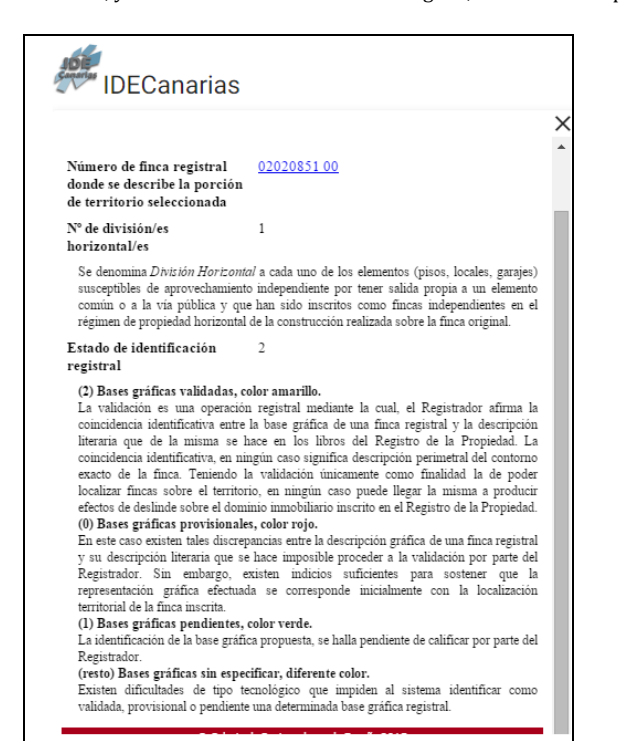

## **Borrar todos los marcadores**

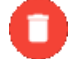

Elimina de la pantalla todos los marcadores y limpia la pantalla.

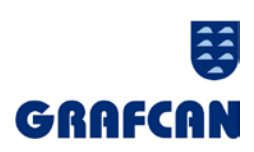

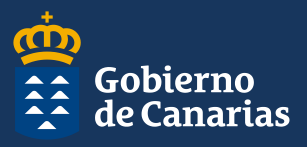

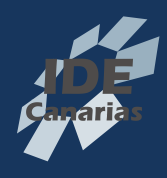

# **Introducir/Editar marcador**

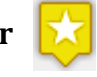

Pulse sobre un punto cualquiera de la pantalla para introducir un marcador. Pulse sobre el marcador y arrastre para desplazarlo a una nueva posición. Pulse sobre el marcador para editar la información asociada al marcador.

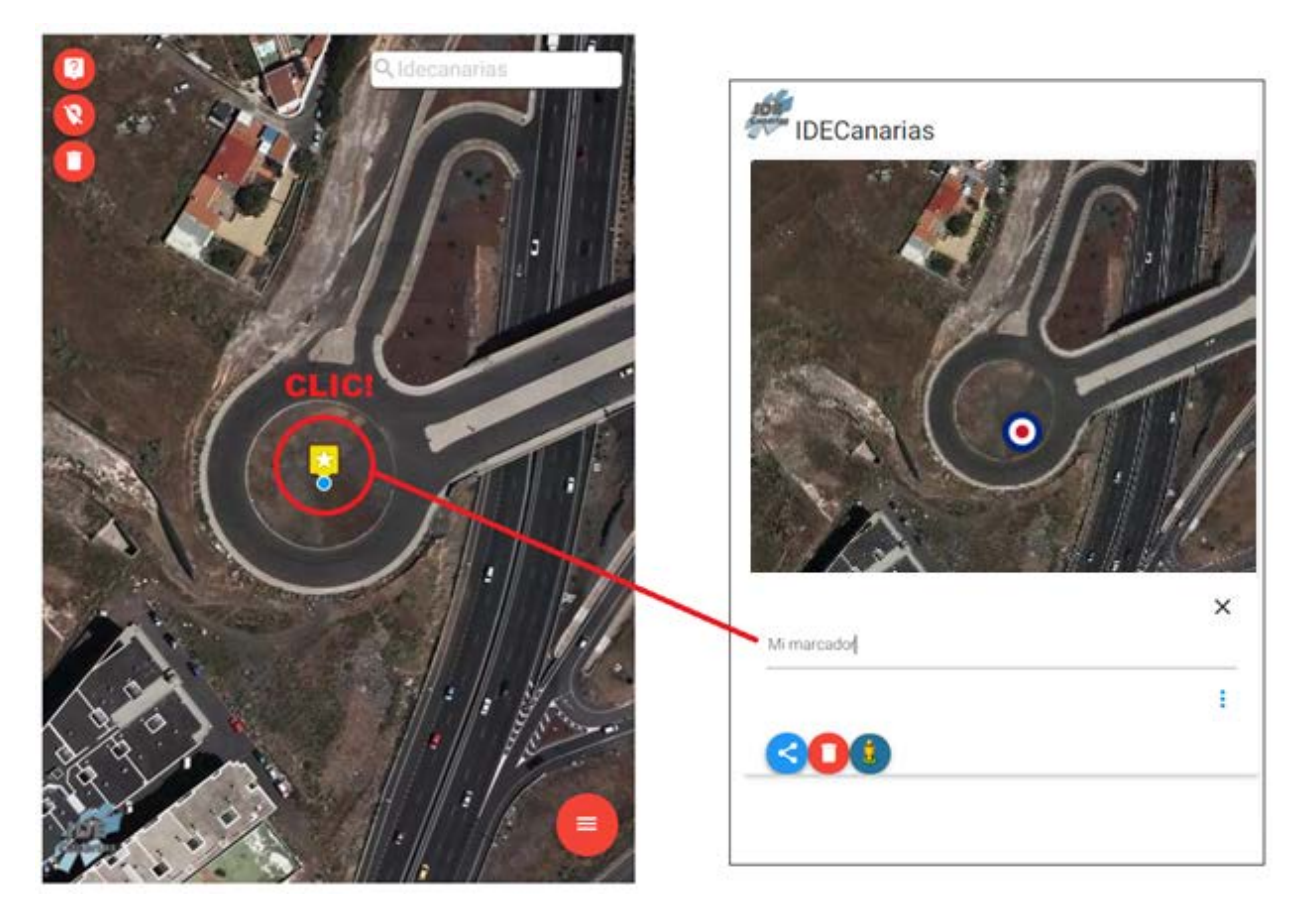

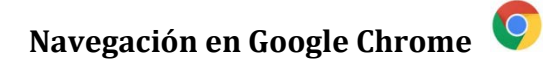

#### **Girar imagen del mapa**

Pulse a la vez las teclas SHIFT y Alt y mantenga pulsado el botón izquierdo del ratón mientras lo desplaza o gira . Para recuperar la orientación Norte, pulse

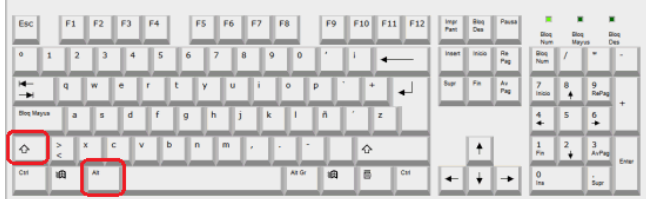

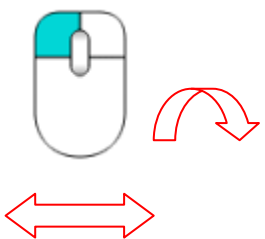

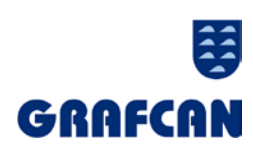

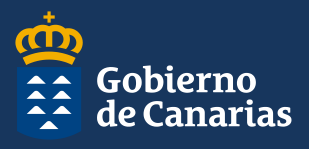

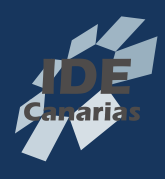

#### **Zoom al recuadro**

Pulse la tecla SHIFT y mantenga pulsado el botón izquierdo del ratón. Arrastre para definir el recuadro sobre el que desea ampliar la imagen del mapa.

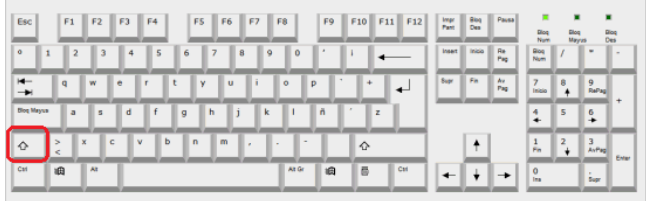

![](_page_8_Figure_5.jpeg)

#### **Alejar imagen**

Pulse la tecla SHIFT y haga doble clic con el botón izquierdo del ratón.

![](_page_8_Picture_70.jpeg)

#### **Acercar imagen**

Pulse la tecla Alt y haga doble clic con el botón izquierdo del ratón.

![](_page_8_Picture_71.jpeg)

# **Crear acceso directo en el dispositivo**

Puede colocar en la pantalla de inicio un acceso directo a la aplicación de la siguiente forma:

En IOS, debe usar el Safari y elegir el botón de compartir y pulsar *Añadir a pantalla de inicio*.

En Android, en el navegador Chrome, ir al menú de opciones y elegir *Añadir a pantalla de inicio*.

![](_page_8_Picture_16.jpeg)

![](_page_8_Picture_17.jpeg)

![](_page_8_Picture_18.jpeg)

![](_page_8_Picture_19.jpeg)